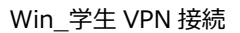

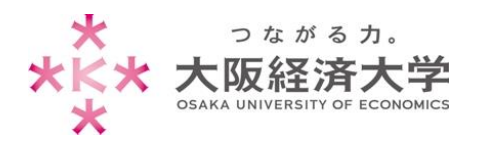

# **VPN 接続方法 (Windows/学生)**

学外 PC から図書館等のデータベースおよび、本学 Web サービスを閲覧する場合、以下の設定を行ってください。 ※[Windows 10]、[Internet Explorer 11](Microsoft Edge は非対応)での操作を例にしております。

# 初回アクセス時の設定

※2 回目以降のアクセスは p.5 を参照してください。

1. [Internet Explorer]を起動し、[設定] 3→ [インターネットオプション]をクリックします。

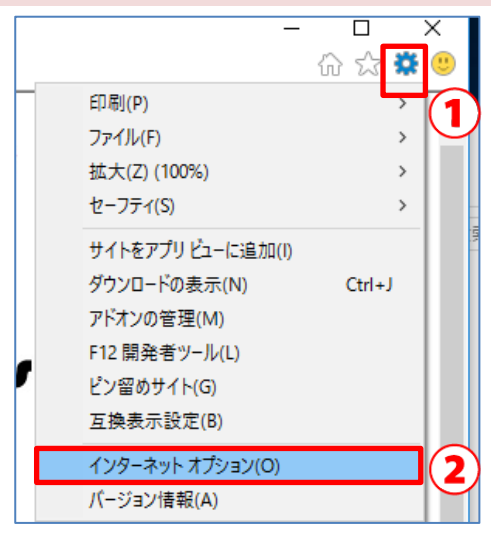

2. [セキュリティ]タブ→[信頼済みサイト]→[サイト]をクリックします。

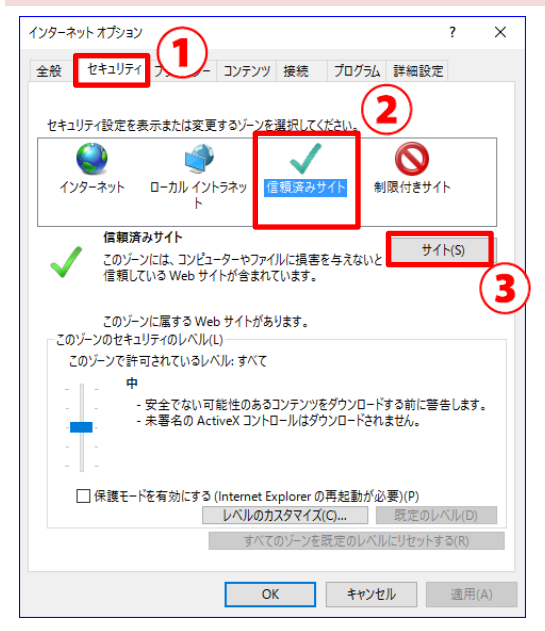

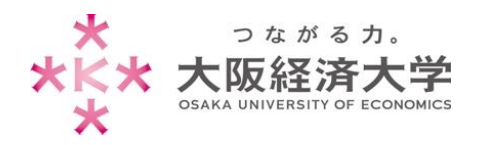

### 3. [この Web サイトをゾーンに追加する]欄に以下の URL を入力し、[追加]をクリックします。

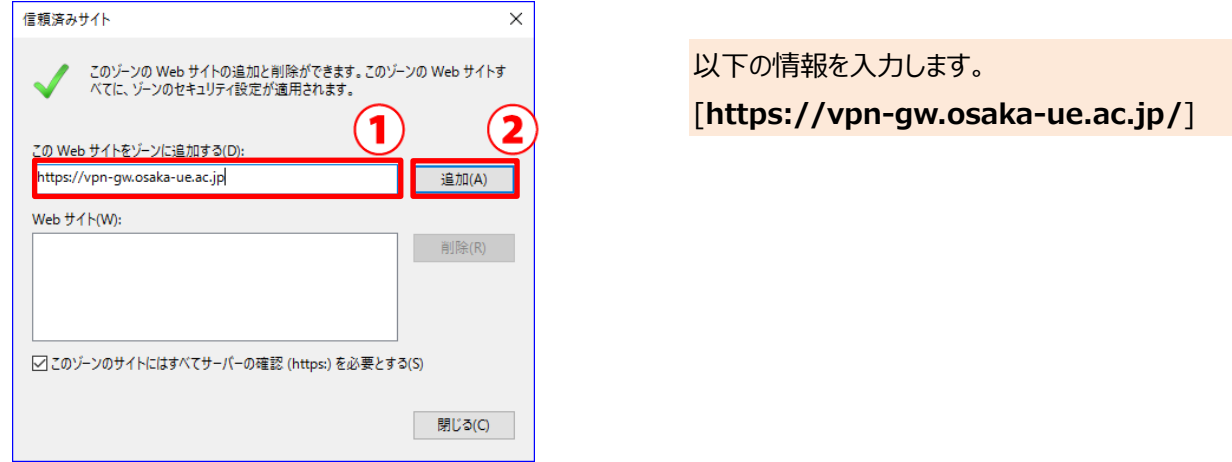

### 4. [Web サイト]欄に URL が入力されたことを確認し、[閉じる]をクリックします。

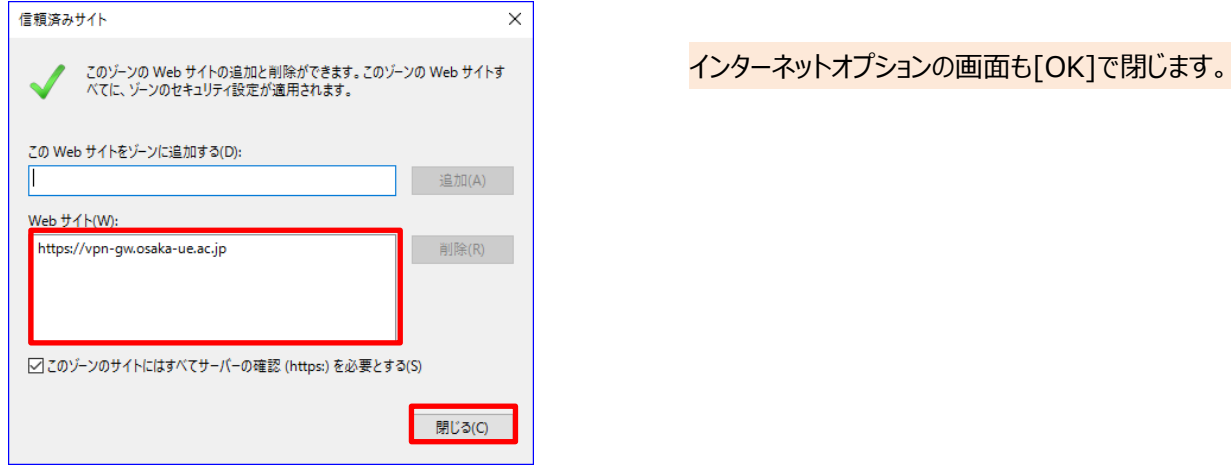

5. [https://vpn-gw.osaka-ue.ac.jp/student/]とアドレスバーに入力して接続します。

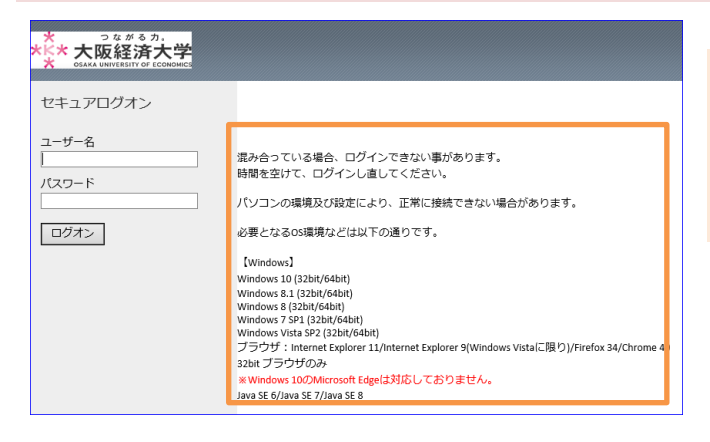

画面に接続に必要なシステム環境が表示されていま す。お使いの端末が条件を満たしているかご確認くだ さい。

※対応環境は変更になる場合があります。

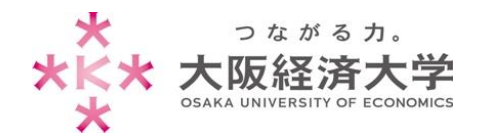

#### 6. [ユーザー名]欄と[パスワード]欄を入力し、[ログオン]をクリックします。

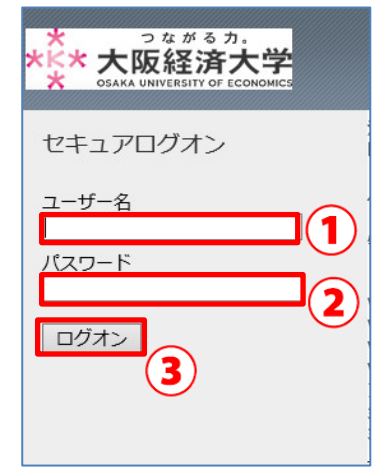

以下の情報を入力します。 ユーザー名欄: 本学システムで使用するユーザーID パスワード欄: 入力したユーザーID に対応したパスワード

7. アドオンのメッセージが表示されますので「インストール」をクリックします。

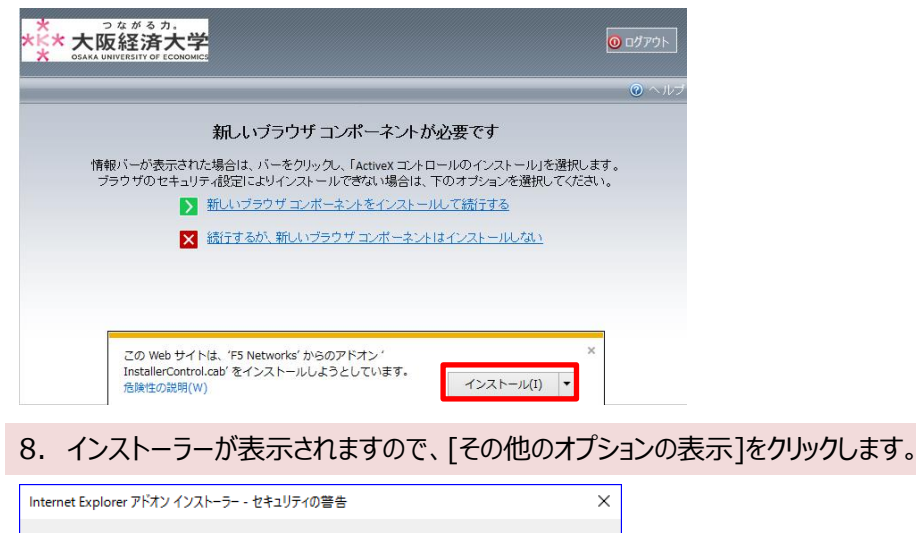

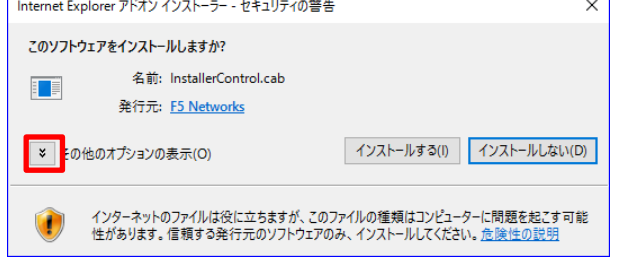

#### 9. ["F5Networks"からのソフトウェアを常にインストールする]を選択し[インストールする]をクリックします。

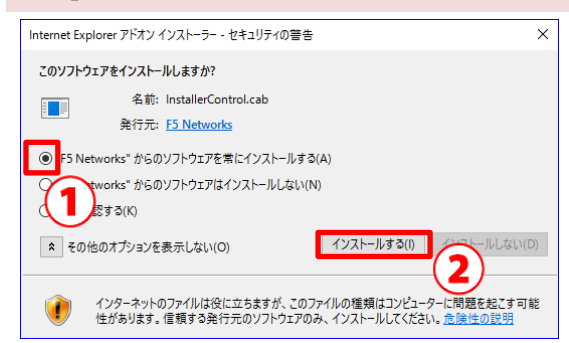

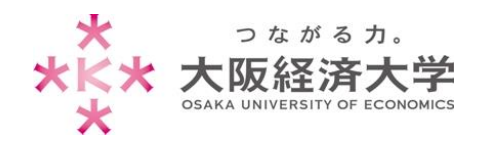

10. ユーザーアカウント制御のウィンドウが表示された場合には「はい]をクリックします。

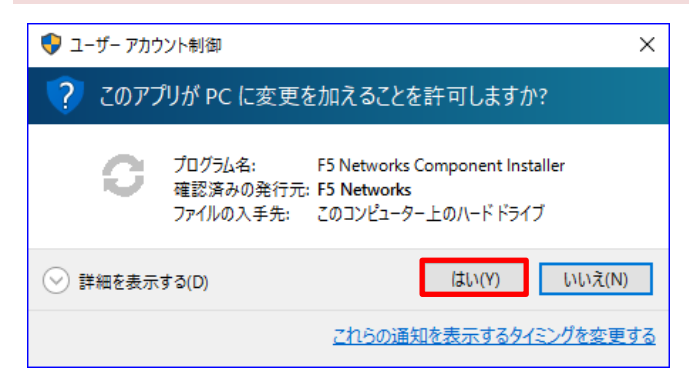

11.以下の画面が表示された場合には、[今後、このプログラムに関する警告を表示しない]にチェックを入れ、

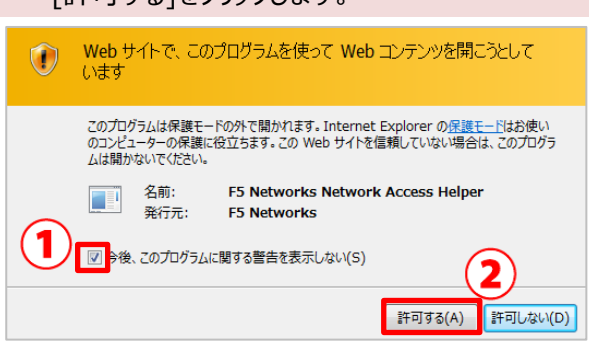

[ 「「「车」「する」 なんない あいしょう

12.タスクバーにアイコンが表示されれば接続完了です。新しくブラウザを起動してウェブページへアクセスします。

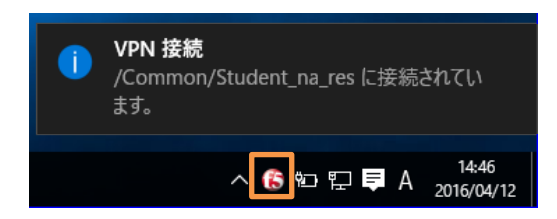

大学ホームページや KVC、特定のデータベースにのみ 接続ができます。

許可されていないウェブサイトへは接続できません。

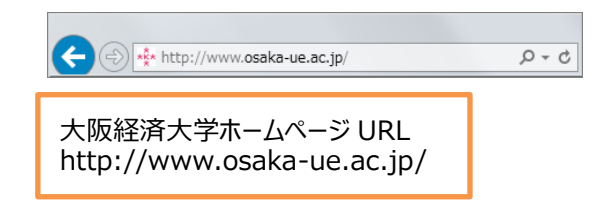

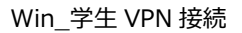

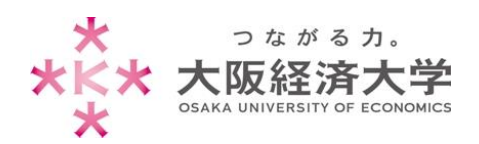

# 2 回目以降の接続方法

1. [https://vpn-gw.osaka-ue.ac.jp/student/]とアドレスバーに入力して接続します。

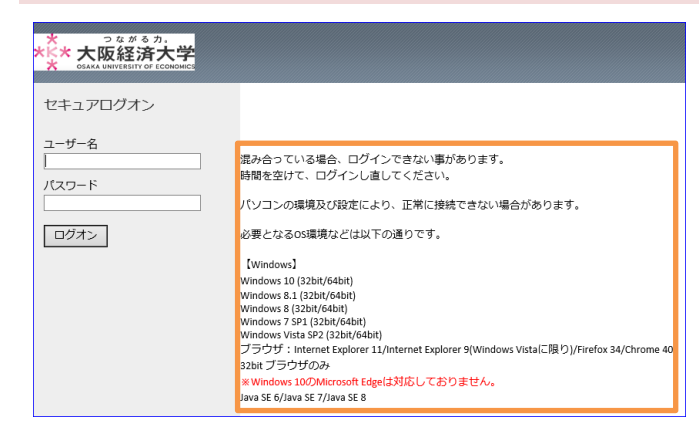

画面に接続に必要なシステム環境が表示されていま す。お使いの端末が条件を満たしているかご確認くだ さい。

※対応環境は変更になる場合があります。

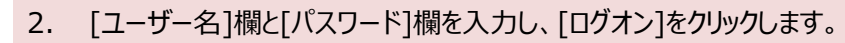

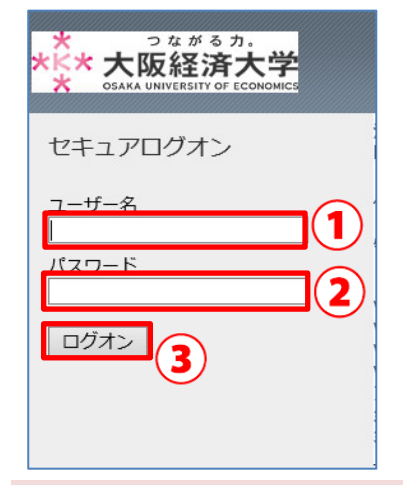

以下の情報を入力します。 ユーザー名欄: 本学システムで使用するユーザーID パスワード欄: 入力したユーザーID に対応したパスワード

3. ユーザーアカウント制御のウィンドウが表示された場合には「はい]をクリックします。

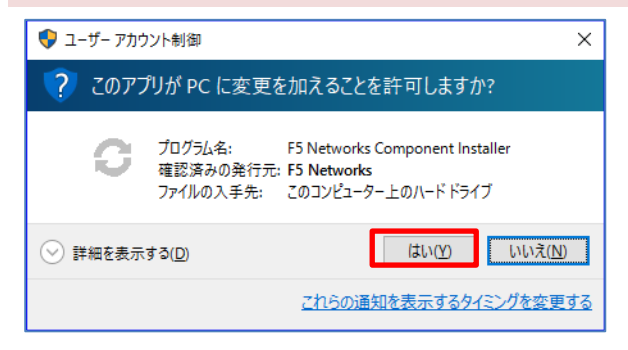

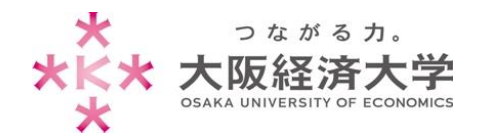

### 4. タスクバーにアイコンが表示されれば接続完了です。新しくブラウザを起動してウェブページへアクセスします。

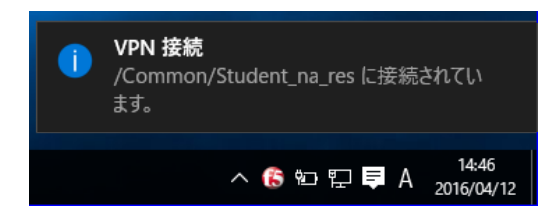

大学ホームページや KVC、特定のデータベースにのみ 接続ができます。

許可されていないウェブサイトへは接続できません。

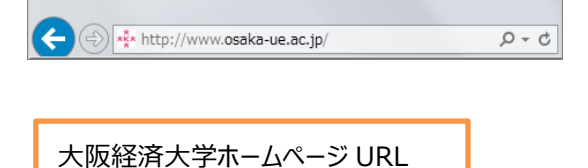

http://www.osaka-ue.ac.jp/

# 切断方法

1. タスクバーのアイコンを右クリックし、[コネクションを終了]をクリックします。

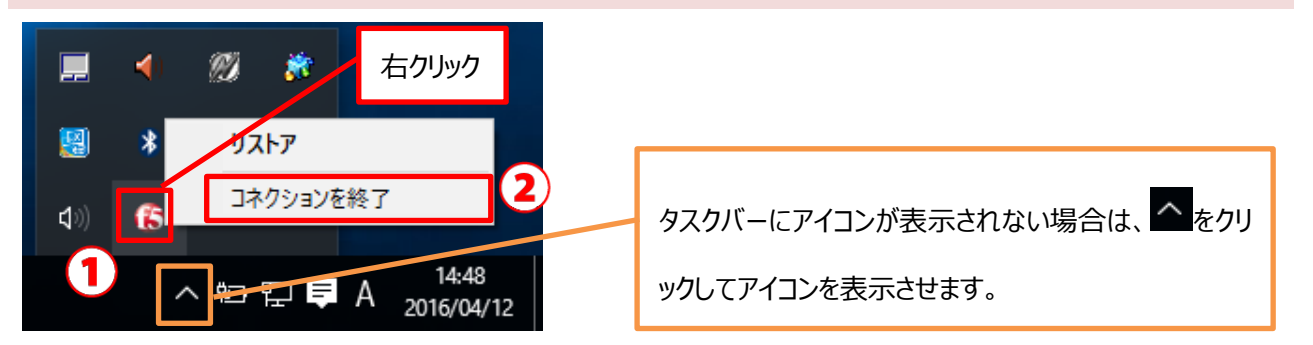

以上 作成日:2016/05/04 情報処理センター ヘルプデスク